# Laufwerke

Benutzerhandbuch

© Copyright 2007 Hewlett-Packard Development Company, L.P.

Die in diesem Handbuch enthaltenen Informationen können jederzeit ohne vorherige Ankündigung geändert werden. Die Gewährleistung für HP Produkte und Dienste ist ausschließlich auf die in der jeweiligen ausdrücklichen Garantieerklärung zu diesen Produkten bzw. Diensten beschriebenen Sachverhalte und Leistungen beschränkt. Aus den Ausführungen dieses Dokuments können keine weiteren Garantien abgeleitet werden. HP haftet nicht für technische oder redaktionelle Fehler oder Auslassungen dieses Dokuments.

Erste Ausgabe: Januar 2007

Teilenummer des Dokuments: 430280-041

# **Inhaltsverzeichnis**

#### **[1 Handhaben von Laufwerken](#page-4-0)**

#### **[2 Laufwerksanzeige](#page-6-0)**

#### **[3 Festplatten](#page-7-0)**

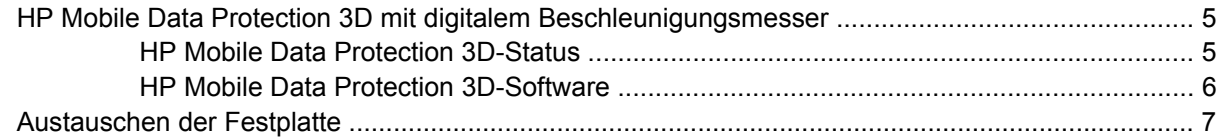

#### **[4 MultiBay II-Laufwerk](#page-13-0)**

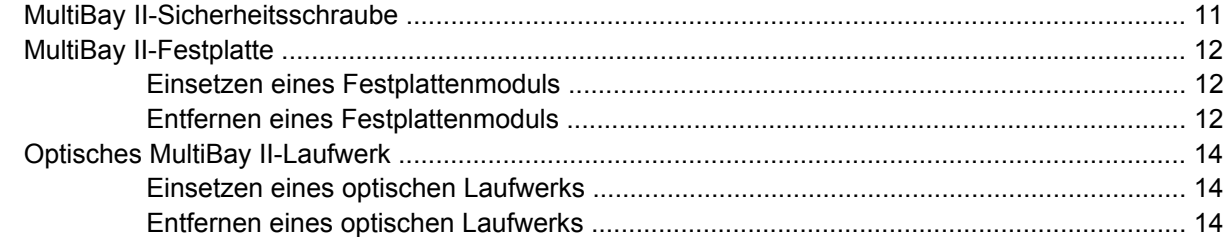

#### **[5 Optische Laufwerke](#page-19-0)**

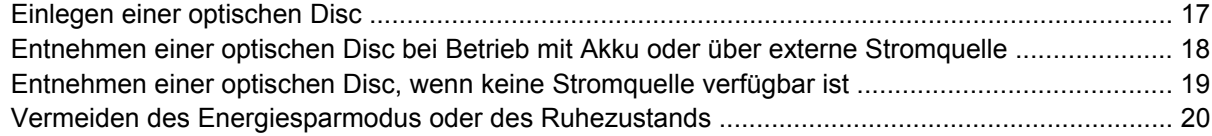

#### **[6 Externe Laufwerke](#page-24-0)**

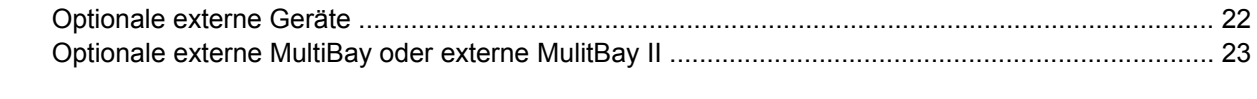

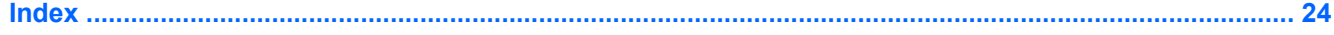

# <span id="page-4-0"></span>**1 Handhaben von Laufwerken**

Laufwerke sind empfindliche Computerkomponenten, die vorsichtig behandelt werden müssen. Beachten Sie die folgenden Hinweise für den Umgang mit Laufwerken. Weitere Warnhinweise finden Sie in den jeweiligen Anleitungen.

<span id="page-5-0"></span>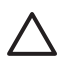

**VORSICHT** Beachten Sie folgende Vorsichtsmaßnahmen, um Computer- oder Laufwerkschäden und einen Verlust von Daten zu vermeiden:

Leiten Sie den Energiesparmodus ein, und warten Sie, bis die Bildschirmanzeige gelöscht ist, bevor Sie einen Computer oder eine externe Festplatte transportieren.

Bevor Sie ein Laufwerk berühren, müssen Sie zunächst die statische Elektrizität entladen, indem Sie die nicht lackierte Metalloberfläche des Laufwerks berühren.

Berühren Sie nicht die Anschlusspins an einem Wechsellaufwerk oder am Computer.

Gehen Sie vorsichtig mit Laufwerken um. Lassen Sie sie nicht fallen, und stellen Sie keine Gegenstände darauf ab.

Schalten Sie den Computer aus, bevor Sie ein Laufwerk aus- oder einbauen. Wenn Sie sich nicht sicher sind, ob der Computer ausgeschaltet ist oder sich im Ruhezustand befindet, schalten Sie ihn zunächst ein und fahren ihn dann über das Betriebssystem herunter.

Setzen Sie ein Laufwerk nicht mit übermäßiger Kraft in einen Laufwerkschacht ein.

Betätigen Sie nicht die Tastatur des Computers, und verschieben oder transportieren Sie den Computer nicht, während das optische Laufwerk auf eine Disc schreibt. Der Schreibvorgang ist empfindlich gegenüber Erschütterungen.

Wenn der Akku die einzige Stromquelle ist, vergewissern Sie sich, dass er ausreichend aufgeladen ist, bevor Sie auf ein Medium schreiben.

Schützen Sie das Laufwerk vor extremen Temperaturen und Feuchtigkeit.

Schützen Sie das Laufwerk vor Flüssigkeiten. Besprühen Sie das Laufwerk nicht mit Reinigungsmitteln.

Nehmen Sie ein im Laufwerk enthaltenes Medium heraus, bevor Sie das Laufwerk aus dem Laufwerkschacht entfernen, es auf Reisen mitnehmen, versenden oder lagern.

Wenn ein Laufwerk per Post versendet werden muss, verpacken Sie es in einer Luftpolster-Versandtasche oder einer vergleichbaren Verpackung, und kennzeichnen Sie die Sendung als "Zerbrechlich".

Setzen Sie Laufwerke keinen Magnetfeldern aus. Sicherheitseinrichtungen mit Magnetfeldern sind z. B. Sicherheitsschleusen und Handsucher auf Flughäfen. Die Sicherheitseinrichtungen auf Flughäfen, bei denen Handgepäck über ein Förderband läuft, arbeiten mit Röntgenstrahlen statt mit Magnetismus und stellen daher keine Gefahr für das Laufwerk dar.

# <span id="page-6-0"></span>**2 Laufwerksanzeige**

Die Laufwerksanzeige blinkt beim Zugriff auf die primäre Festplatte oder ein optisches Laufwerk. Der Laufwerksanzeige wechselt zu gelb, wenn Sie den Computer bei Akkubetrieb fallenlassen oder bewegen. Die gelbe Anzeige bedeutet, dass die Festplatte von HP Mobile Data Protection 3D vorübergehend gesperrt wurde.

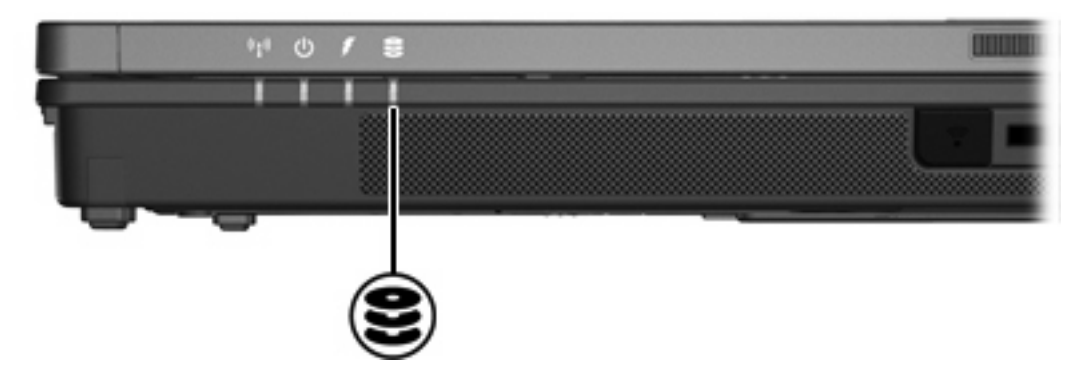

# <span id="page-7-0"></span>**3 Festplatten**

## <span id="page-8-0"></span>**HP Mobile Data Protection 3D mit digitalem Beschleunigungsmesser**

HP Mobile Data Protection 3D mit digitalem Beschleunigungsmesser schützt die Festplatte durch vorübergehendes Sperren der Festplatte und Anhalten von E/A-Anforderungen wenn Sie

- den Computer fallenlassen.
- den Computer bei geschlossenem Display bewegen, wenn der Computer mit Akkustrom betrieben wird.

Kurze Zeit nach einem solchen Vorfall stellt HP Mobile Data Protection 3D den normalen Betriebszustand der Festplatte wieder her.

**Hinweis** Interne Festplatten und optionale MultiBay II-Festplatten (bestimmte Modelle) werden durch HP Mobile Data Protection 3D abgesichert. Festplatten, die an einen USB-Port angeschlossen sind oder sich in einem optionalen Dockinggerät befinden, sind nicht abgesichert.

Weitere Informationen hierzu finden Sie in der Online-Hilfe zu HP Mobile Data Protection 3D.

### **HP Mobile Data Protection 3D-Status**

Die Laufwerksanzeige am Computer wechselt zu gelb, um anzuzeigen, dass das Laufwerk gesperrt ist. Sie können den Mobilitätscenter verwenden, um zu prüfen, ob Laufwerke derzeit abgesichert sind oder ein Laufwerk gesperrt ist:

- Wenn die Software aktiviert ist, überlagert ein grünes Häkchen das Festplattensymbol.
- Wenn die Software deaktiviert ist, überlagert ein rotes X das Festplattensymbol.
- Wenn die Laufwerke gesperrt sind, überlagert ein gelber Mond das Festplattensymbol.

Wenn HP Mobile Data Protection 3D das Laufwerk gesperrt hat, weist der Computer folgendes Verhalten auf:

- Er lässt sich nicht herunterfahren.
- Der Energiesparmodus und der Ruhezustand werden nicht eingeleitet, außer in folgendem Fall:

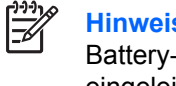

**Hinweis** Wenn der Computer mit Akkustrom betrieben wird und einen kritischen Low-Battery-Modus erreicht, lässt HP Mobile Data Protection 3D zu, dass der Ruhezustand eingeleitet wird.

● Der auf der Registerkarte **Alarms** (Alarmsignale) in den **Eigenschaften von Energieoptionen** eingestellte Akkualarm wird nicht aktiviert.

HP empfiehlt, den Computer auszuschalten oder in den Energiesparmodus oder Ruhezustand zu versetzen, bevor Sie ihn bewegen.

## <span id="page-9-0"></span>**HP Mobile Data Protection 3D-Software**

Die HP Mobile Data Protection 3D-Software ermöglicht Ihnen die Ausführung folgender Aufgaben:

● Aktivieren und Deaktivieren von HP Mobile Data Protection 3D.

 $\frac{1}{2}$ **Hinweis** Abhängig von Ihren Benutzerprivilegien sind Sie möglicherweise nicht dazu in der Lage, HP Mobile Data Protection 3D zu aktivieren oder deaktivieren.

● Ermitteln, ob ein Laufwerk im System unterstützt wird.

So öffnen Sie die Software und ändern die Einstellungen:

- **1.** Klicken Sie im Mobilitätscenter auf das Festplattensymbol, um das Fenster **HP Mobility Data Protection System** zu öffnen.
- **2.** Klicken Sie auf die entsprechende Schaltfläche, um die Einstellungen zu ändern.
- **3.** Klicken Sie auf **OK**.

## <span id="page-10-0"></span>**Austauschen der Festplatte**

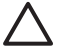

**VORSICHT** So vermeiden Sie Systemabstürze und Datenverlust:

Schalten Sie den Computer aus, bevor Sie eine Festplatte aus dem Festplattenschacht entnehmen. Entfernen Sie eine Festplatte nicht, während der Computer eingeschaltet ist oder sich im Energiesparmodus oder Ruhezustand befindet.

Wenn Sie sich nicht sicher sind, ob der Computer ausgeschaltet ist oder sich im Ruhezustand befindet, schalten Sie ihn durch Drücken der Betriebstaste ein. Fahren Sie ihn dann über das Betriebssystem herunter.

So entfernen Sie die Festplatte:

- **1.** Sichern Sie Ihre Daten.
- **2.** Schalten Sie den Computer aus, und schließen Sie das Display.
- **3.** Entfernen Sie alle an den Computer angeschlossenen externen Geräte.
- **4.** Ziehen Sie das Netzkabel aus der Steckdose.
- **5.** Legen Sie den Computer mit der Unterseite nach oben auf eine ebene Fläche.
- **6.** Entfernen Sie den Akku aus dem Computer.
- **7.** Drehen Sie den Computer so, dass der Festplattenschacht zu Ihnen zeigt, und lösen Sie die beiden Schrauben an der Festplattenabdeckung **(1)**.
- **8.** Heben Sie die Festplattenabdeckung vom Computer ab **(2)**.

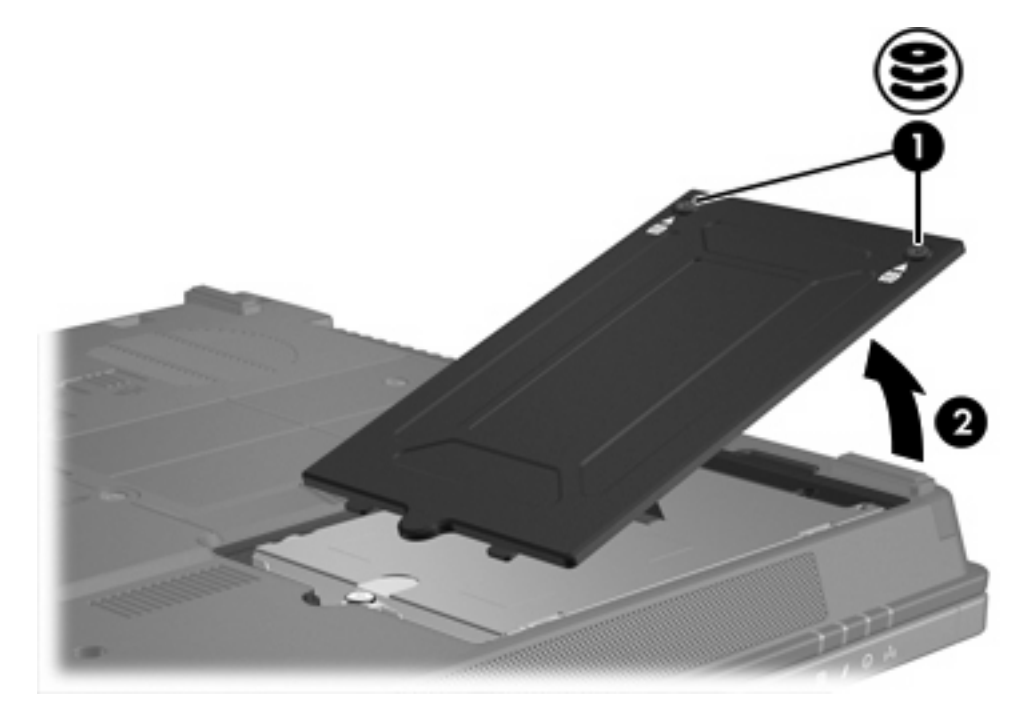

- **9.** Lösen Sie die Schraube an der Festplattenabdeckung **(1)**.
- **10.** Ziehen Sie die Lasche am Laufwerk **(2)** nach links, um die Festplatte zu entfernen.

<span id="page-11-0"></span>**11.** Nehmen Sie die Festplatte **(3)** aus dem Computer.

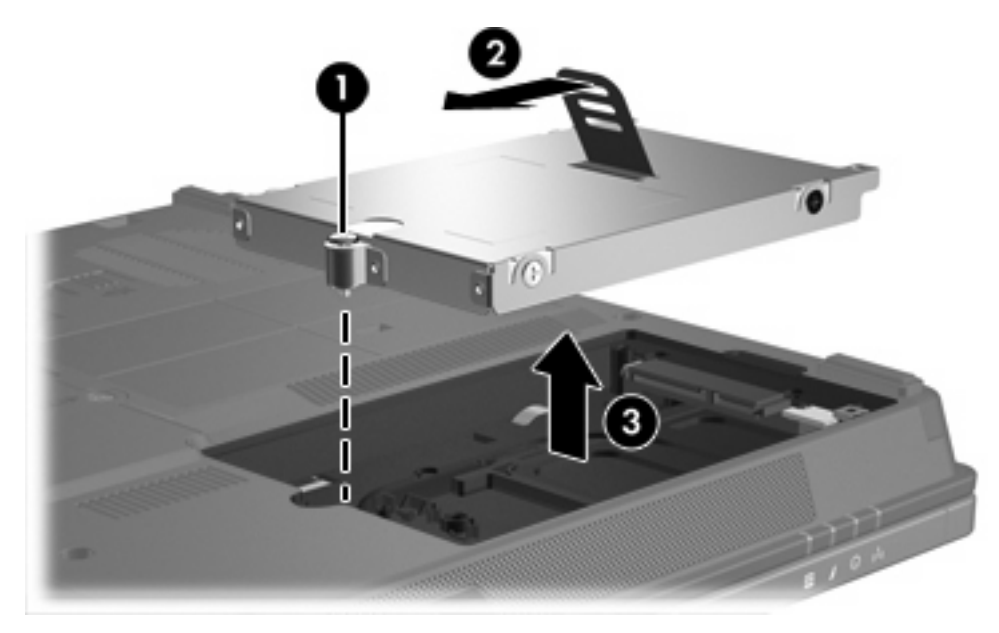

So bauen Sie eine Festplatte ein:

- **1.** Setzen Sie die Festplatte in den Festplattenschacht **(1)** ein.
- **2.** Ziehen Sie die Lasche am Laufwerk **(2)** nach rechts, um die Festplatte wieder anzuschließen.
- **3.** Ziehen Sie die Schraube an der Festplattenabdeckung **(3)** fest.

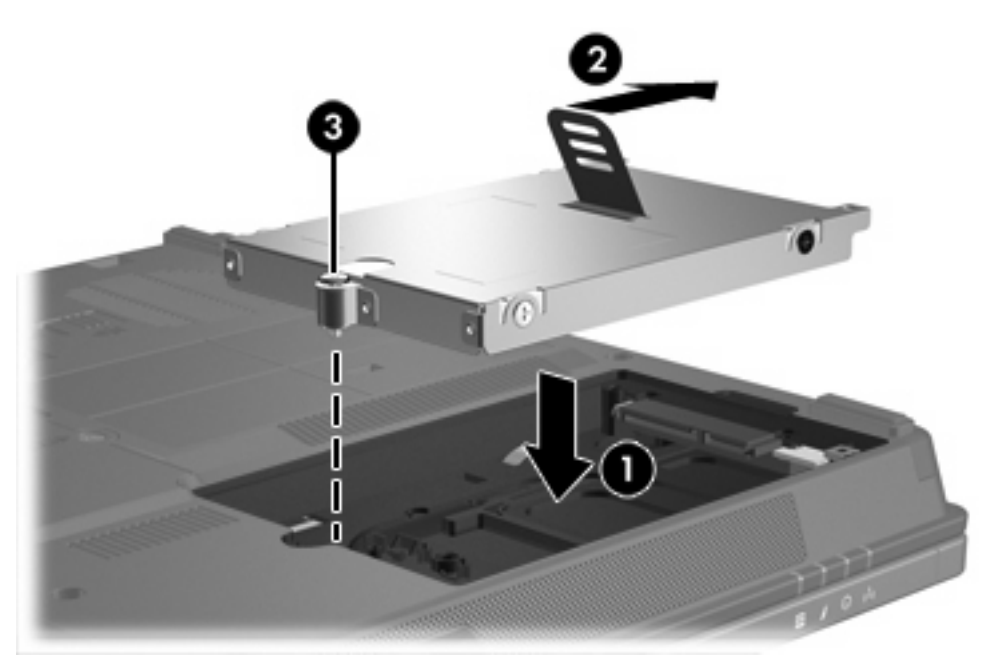

- **4.** Richten Sie die Laschen **(1)** an der Festplattenabdeckung mit den Öffnungen am Computer aus.
- **5.** Schließen Sie die Abdeckung **(2)**.

**6.** Ziehen Sie die Schrauben an der Festplattenabdeckung **(3)** an.

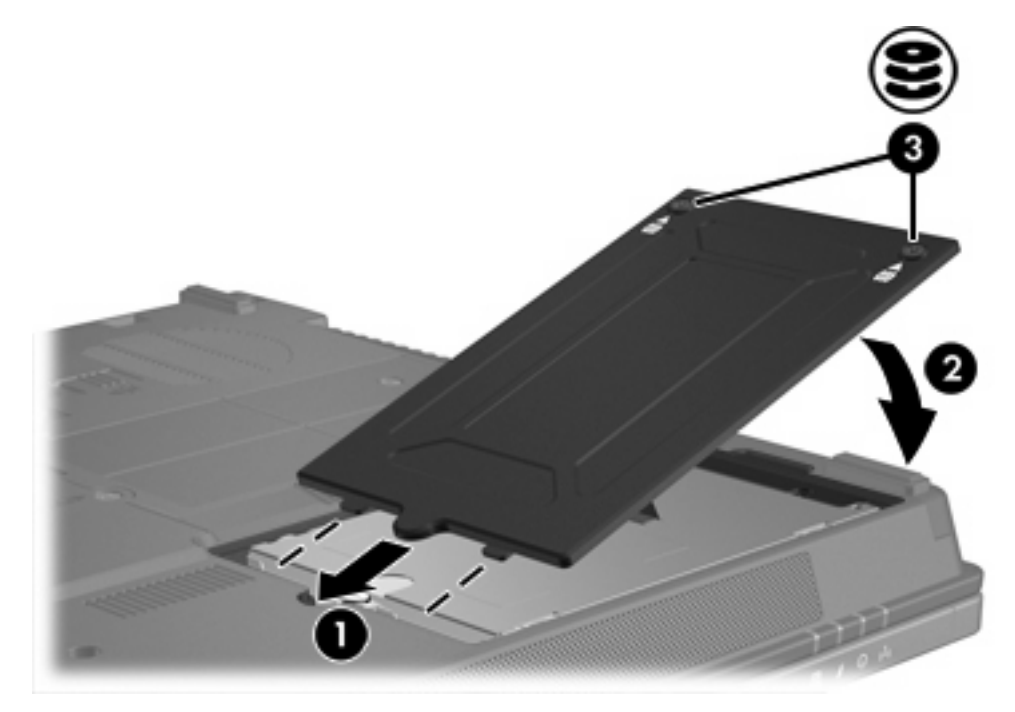

# <span id="page-13-0"></span>**4 MultiBay II-Laufwerk**

Die MultiBay II erkennt sowohl optionale Festplattenmodule (mit Adapter) als auch optionale optische Laufwerke.

# <span id="page-14-0"></span>**MultiBay II-Sicherheitsschraube**

Als weitere Sicherheitsfunktion des MultiBay II-Laufwerks wurde eine MultiBay II-Sicherheitsschraube an der Unterseite des Notebook neben dem MultiBay II installiert. Die Sicherheitsschraube muss für den Versand installiert werden, kann jedoch für den normalen Gebrauch entfernt werden.

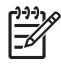

**Hinweis** Die Sicherheitsschraube muss entfernt werden, bevor Sie eine Festplatte in die Multibay II einsetzen oder daraus entfernen.

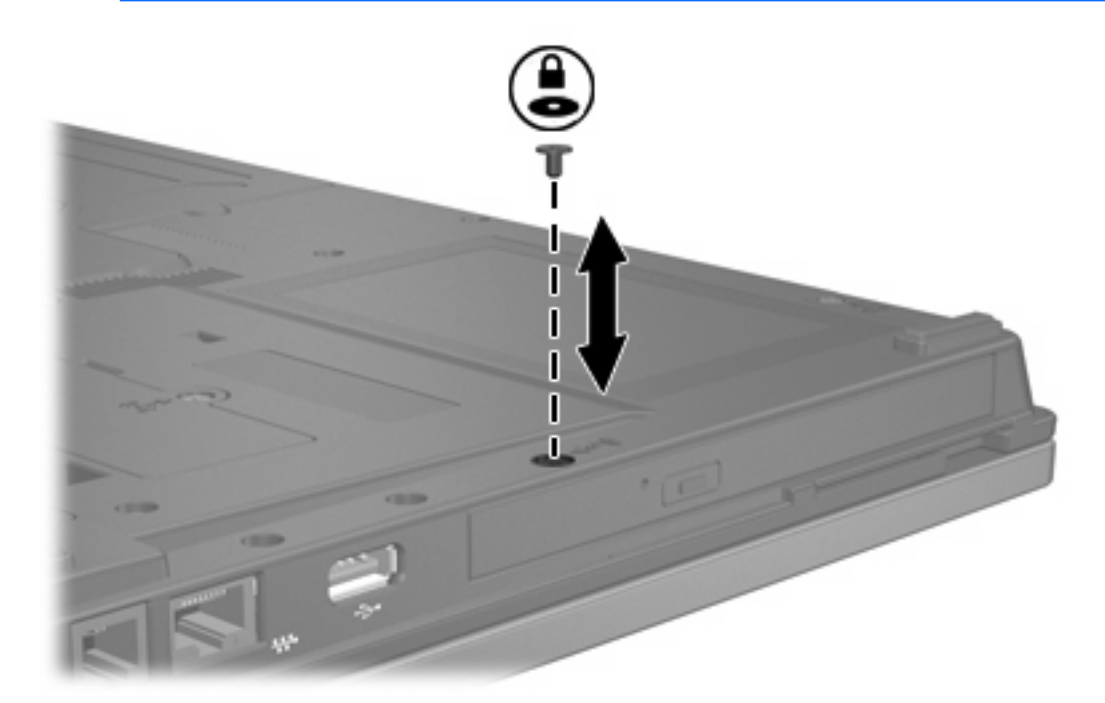

# <span id="page-15-0"></span>**MultiBay II-Festplatte**

Die MultiBay II erkennt optionale Festplattenmodule mit Festplatten, die an einen Adapter angeschlossen sind.

### **Einsetzen eines Festplattenmoduls**

Um ein Festplattenmodul in die MultiBay II einzusetzen, schieben Sie das Festplattenmodul vorsichtig in die MultiBay II hinein, bis sie festsitzt, und drücken dabei an der rechten Seite des Moduls.

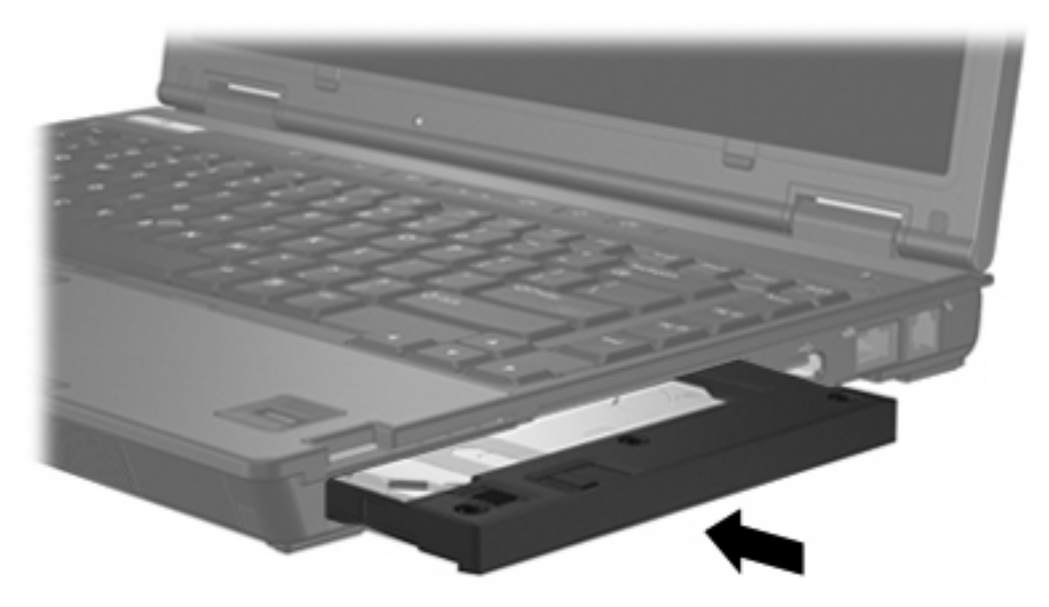

## **Entfernen eines Festplattenmoduls**

So entfernen Sie eine Festplatte aus der MultiBay II:

- **1.** Speichern Sie Ihre Daten, und schließen Sie alle offenen Anwendungen.
- **2.** Doppelklicken Sie auf das Symbol **Hardware sicher entfernen** im Infobereich außen rechts in der Taskleiste.
- **3.** Klicken Sie auf den Listeneintrag für das Laufwerk, und klicken Sie dann auf **Anhalten**. Klicken Sie auf **OK**, wenn die Meldung "Hardware kann jetzt entfernt werden" angezeigt wird.
- **4.** Drücken Sie das Festplattenmodul vorsichtig nach rechts **(1)**, damit es freigegeben wird.
- **5.** Ziehen Sie das Festplattenmodul **(2)** aus der MultiBay II.

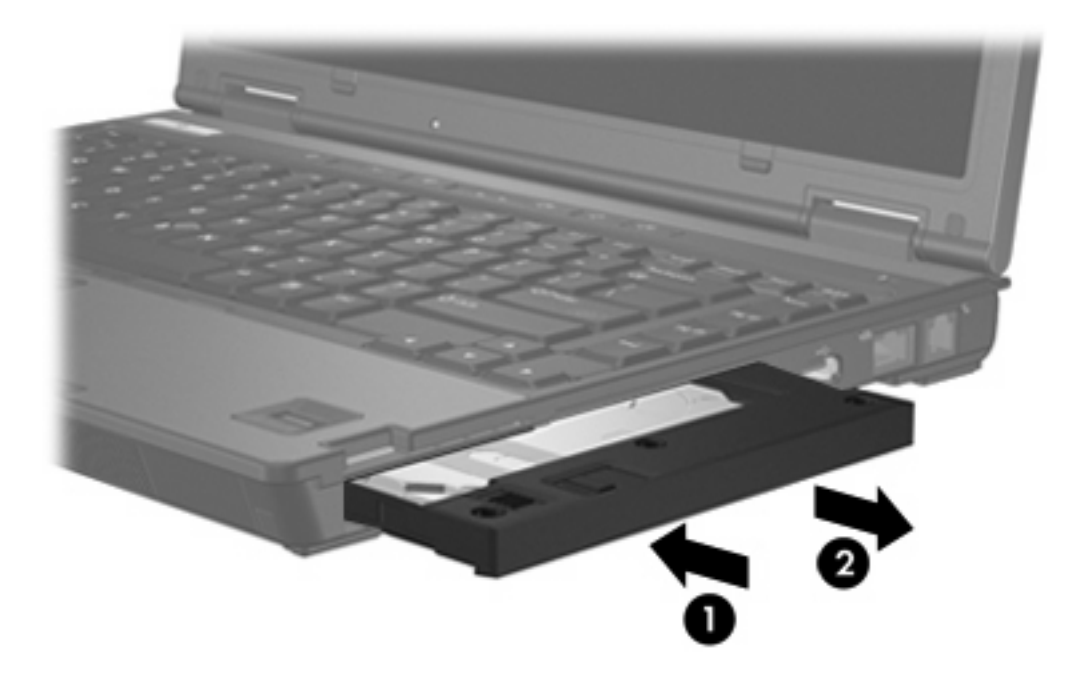

# <span id="page-17-0"></span>**Optisches MultiBay II-Laufwerk**

Dieser Abschnitt bietet Informationen zur Verwendung von optischen Discs (z. B, CDs oder DVDs) in der MultiBay II.

### **Einsetzen eines optischen Laufwerks**

Um ein optisches Laufwerk in die MultiBay II einzusetzen, schieben Sie das Laufwerk vorsichtig in die MultiBay II hinein, bis sie festsitzt, und drücken dabei an der rechten Seite des Laufwerks.

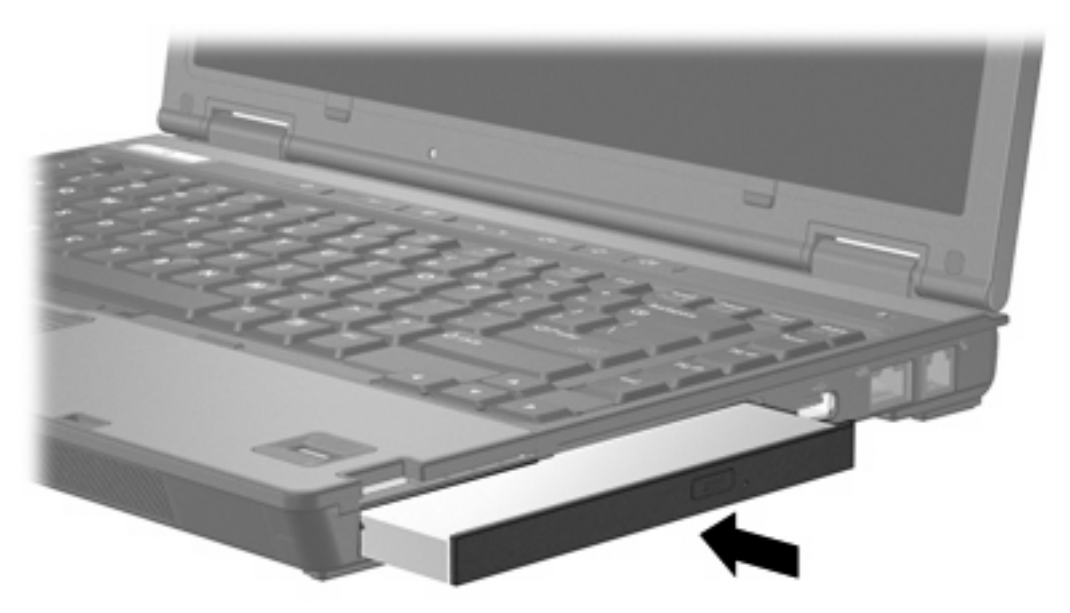

### **Entfernen eines optischen Laufwerks**

So entfernen Sie ein optisches Laufwerk aus der MultiBay II:

- **1.** Speichern Sie Ihre Daten, und schließen Sie alle offenen Anwendungen.
- **2.** Doppelklicken Sie auf das Symbol **Hardware sicher entfernen** im Infobereich außen rechts in der Taskleiste.
- **3.** Klicken Sie auf den Listeneintrag für das Laufwerk, und klicken Sie dann auf **Anhalten**. Klicken Sie auf **OK**, wenn die Meldung "Hardware kann jetzt entfernt werden" angezeigt wird.
- **4.** Drücken Sie das optische Laufwerk vorsichtig nach rechts **(1)**, damit es freigegeben wird.
- **5.** Ziehen Sie das optische Laufwerk **(2)** aus der MultiBay II.

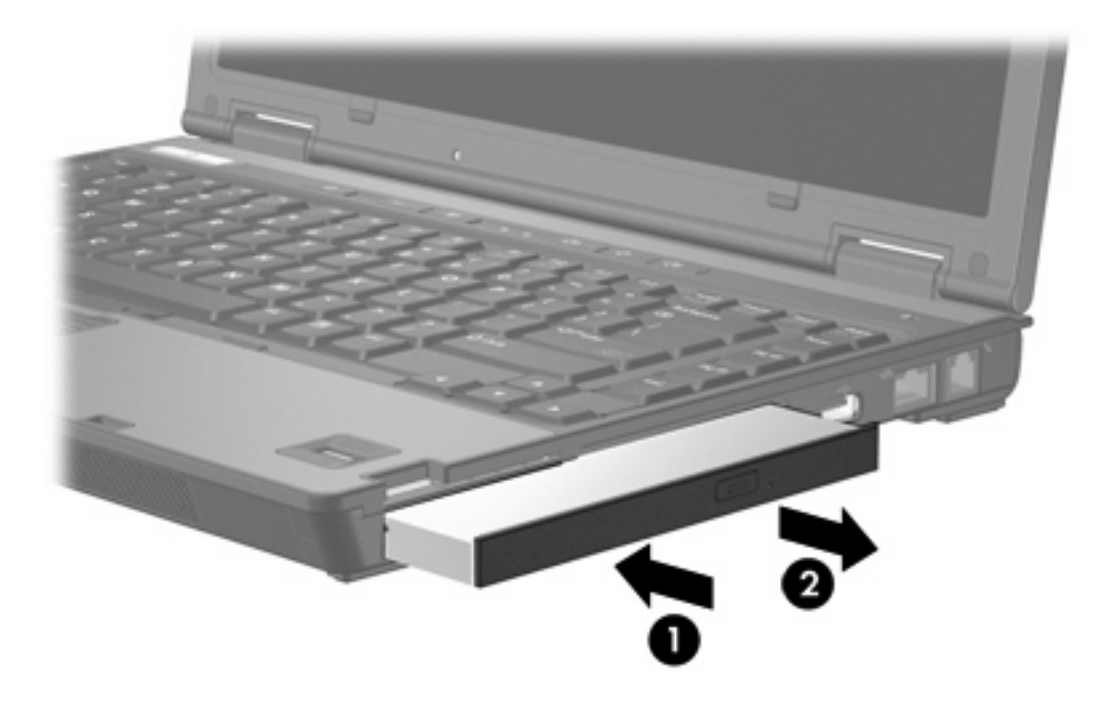

# <span id="page-19-0"></span>**5 Optische Laufwerke**

Der Computer hat Lese- und/oder Schreibzugriff auf optische Laufwerke gemäß folgender Tabelle.

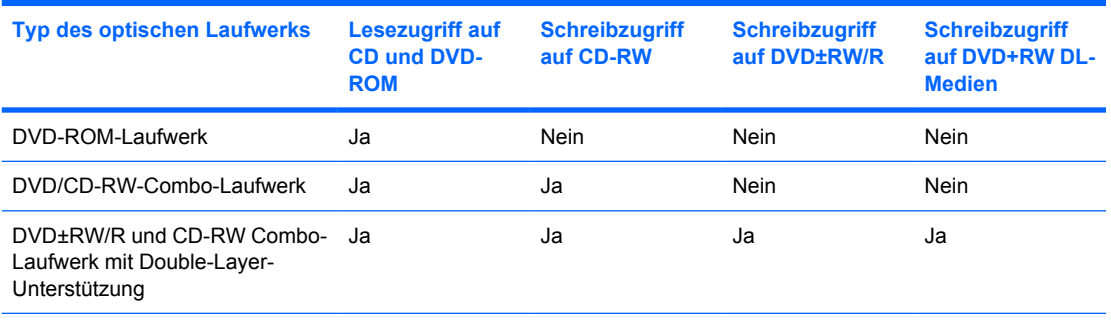

Möglicherweise werden nicht alle aufgeführten optischen Laufwerke von Ihrem Computer unterstützt. Bei den aufgeführten Laufwerken handelt es sich nicht zwingendermaßen um Laufwerke, die unterstützt werden.

Ein optisches Laufwerk, beispielsweise ein DVD-ROM-Laufwerk, unterstützt optische Discs (CDs und DVDs). Diese Discs werden zum Speichern und Transportieren von Daten und zum Wiedergeben von Musik und Filmen verwendet. DVDs besitzen eine höhere Speicherkapazität als CDs.

# <span id="page-20-0"></span>**Einlegen einer optischen Disc**

- **1.** Schalten Sie den Computer ein.
- **2.** Drücken Sie die Auswurftaste **(1)** auf der Frontblende des Laufwerks, um das Medienfach zu entriegeln.
- **3.** Ziehen Sie das Fach **(2)** heraus.
- **4.** Fassen Sie die Disc an den Kanten an, um Fingerabdrücke auf den flachen Seiten zu vermeiden, und legen Sie sie mit der beschrifteten Seite nach oben auf die Spindel des Medienfachs.

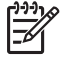

**Hinweis** Wenn das Medienfach nicht im erforderlichen Maß herausgezogen werden kann, führen Sie die Disc vorsichtig schräg ein und legen sie mittig auf die Spindel.

**5.** Drücken Sie die Disc **(3)** vorsichtig bis zum Einrasten auf die Spindel im Medienfach.

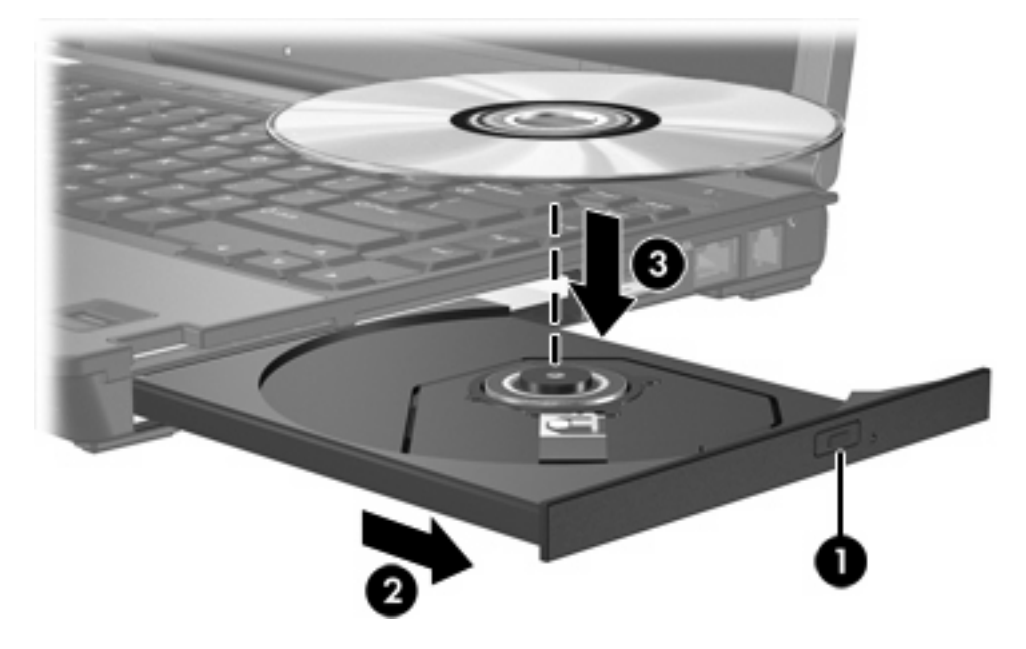

**6.** Schließen Sie das Medienfach.

|∌

**Hinweis** Eine kurze Pause nach dem Einlegen einer Disc ist normal. Falls Sie keinen Media Player ausgewählt haben, wird das Dialogfeld "AutoPlay" geöffnet. Legen Sie hier fest, wie der Medieninhalt verwendet werden soll.

## <span id="page-21-0"></span>**Entnehmen einer optischen Disc bei Betrieb mit Akku oder über externe Stromquelle**

- **1.** Drücken Sie die Auswurftaste **(1)** auf der Frontblende des Laufwerks, um das Medienfach zu entriegeln, und ziehen Sie es dann vorsichtig heraus **(2)**.
- **2.** Nehmen Sie die Disc **(3)** aus dem Fach, indem Sie sie an den Kanten anfassen und mit leichtem Druck auf die Spindel entfernen. Halten Sie die Disc an den Kanten fest, und vermeiden Sie Fingerabdrücke auf den flachen Seiten.

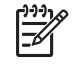

**Hinweis** Wenn sich das Medienfach nicht vollständig herausziehen lässt, kippen Sie die Disc vorsichtig beim Herausnehmen.

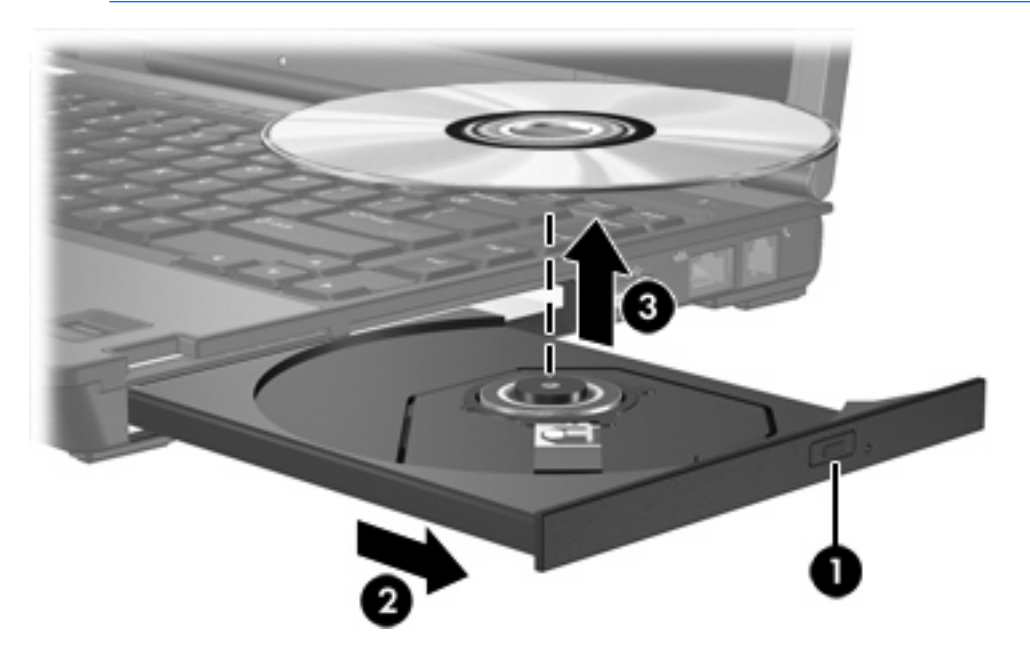

**3.** Schließen Sie das Medienfach, und bewahren Sie die Disc in einer Schutzhülle auf.

## <span id="page-22-0"></span>**Entnehmen einer optischen Disc, wenn keine Stromquelle verfügbar ist**

- **1.** Führen Sie eine aufgebogene Büroklammer **(1)** in die Freigabeöffnung an der Frontblende des Laufwerks ein.
- **2.** Drücken Sie die Büroklammer vorsichtig hinein, bis das Medienfach entriegelt wird, und ziehen Sie es dann vollständig heraus **(2)**.
- **3.** Nehmen Sie die Disc **(3)** aus dem Fach, indem Sie sie an den Kanten anfassen und mit leichtem Druck auf die Spindel entfernen. Halten Sie die Disc an den Kanten fest, und vermeiden Sie Fingerabdrücke auf den flachen Seiten.

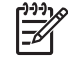

**Hinweis** Wenn sich das Medienfach nicht vollständig herausziehen lässt, kippen Sie die Disc vorsichtig beim Herausnehmen.

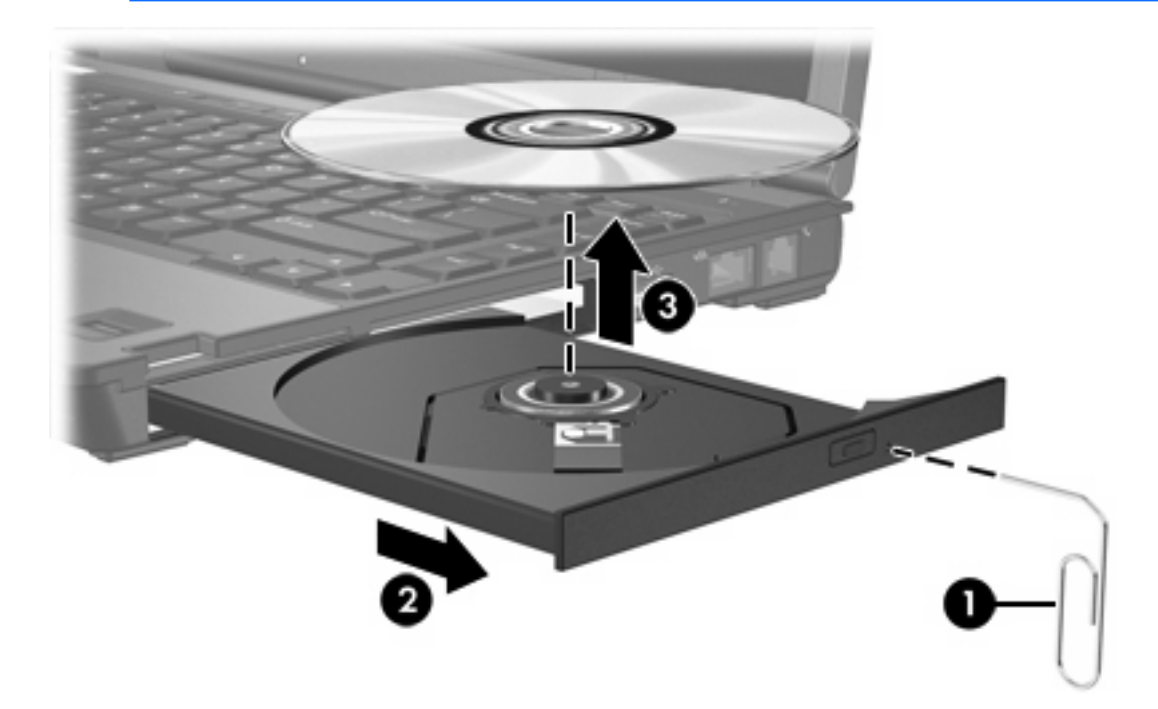

**4.** Schließen Sie das Medienfach, und bewahren Sie die Disc in einer Schutzhülle auf.

## <span id="page-23-0"></span>**Vermeiden des Energiesparmodus oder des Ruhezustands**

**VORSICHT** Um eine mögliche Verschlechterung der Bild- und Audiowiedergabe oder den Verlust der Wiedergabefunktion für Audio- und Videodaten zu vermeiden, sollten Sie während des Lesens oder Beschreibens einer CD oder DVD nicht den Energiesparmodus oder Ruhezustand einleiten.

Zur Vermeidung von Datenverlust sollten Sie während des Beschreibens einer CD oder DVD nicht den Energiesparmodus oder den Ruhezustand einleiten.

Wenn versehentlich während der Wiedergabe eines Mediums (zum Beispiel einer CD oder DVD) in den Energiesparmodus oder Ruhezustand gewechselt wird, weist der Computer folgendes Verhalten auf:

- Die Wiedergabe kann unterbrochen werden.
- Es erscheint möglicherweise eine Warnmeldung, in der Sie gefragt werden, ob Sie fortfahren möchten. Wenn diese Meldung angezeigt wird, klicken Sie auf **Nein**.
- Gegebenenfalls müssen Sie die CD oder DVD neu starten, um die Audio- und Videowiedergabe fortzusetzen.

# <span id="page-24-0"></span>**6 Externe Laufwerke**

Externe Wechsellaufwerke ermöglichen Ihnen das Speichern von und den Zugriff auf Informationen.

Ein USB-Laufwerk kann durch Anschließen des Laufwerks an einen USB-Anschluss am Computer oder ein optionales Dockinggeräts hinzugefügt werden.

Eine externe MultiBay oder MultiBay II unterstützt jedes MultiBay- oder MultiBay II-Gerät, einschließlich:

- 1,44-Megabyte-Diskettenlaufwerk
- Festplattenmodul (Festplatte mit Adapter)
- DVD-ROM-Laufwerk
- DVD/CD-RW-Combo-Laufwerk
- DVD+RW/R und CD-RW Combo-Laufwerk
- DVD±RW/R und CD-RW Combo-Laufwerk

# <span id="page-25-0"></span>**Optionale externe Geräte**

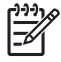

**Hinweis** Informationen zu benötigter Software, Laufwerken und zum zu verwendenden Anschluss finden Sie in der Dokumentation im Lieferumfang des Gerätes.

So schließen Sie ein standardmäßiges externes Gerät an den Computer an:

- **1.** Wenn Sie ein Gerät mit Stromversorgung anschließen, schalten Sie das Gerät aus.
- **2.** Schließen Sie das Gerät an den Computer an.
- **3.** Wenn Sie ein Gerät mit Stromversorgung anschließen, stecken Sie das Stromkabel in eine geerdete Steckdose.
- **4.** Schalten Sie das Gerät ein.

Um ein standardmäßiges externes Gerät vom Computer zu trennen, schalten Sie das Gerät aus und trennen Sie es anschließend vom Computer.

# <span id="page-26-0"></span>**Optionale externe MultiBay oder externe MulitBay II**

Eine externe MultiBay or MultiBay II wird an einen USB-Anschluss angeschlossen und ermöglicht Ihnen so die Verwendung von MultiBay- und MultiBay II-Geräten.

Weitere Informationen zur externen MultiBay finden Sie in der Dokumentation im Lieferumfang des Gerätes.

# <span id="page-27-0"></span>**Index**

#### **A**

Anzeige, Laufwerk [3,](#page-6-0) [5](#page-8-0)

#### **B**

Beschleunigungsmesser [5](#page-8-0)

## **C**

CD Einsetzen [17](#page-20-0) Entnehmen, mit Stromversorgung [18](#page-21-0) Entnehmen, ohne Stromversorgung [19](#page-22-0) CD-Laufwerk [21](#page-24-0)

### **D**

Digitaler Beschleunigungsmesser [5](#page-8-0) Diskettenlaufwerk [21](#page-24-0) DVD Einsetzen [17](#page-20-0) Entnehmen, mit Stromversorgung [18](#page-21-0) Entnehmen, ohne Stromversorgung [19](#page-22-0) DVD-Laufwerk [21](#page-24-0)

### **E**

Energiesparmodus [20](#page-23-0) Externes Laufwerk [21](#page-24-0)

### **F**

Festplatte Entfernen [4,](#page-7-0) [7](#page-10-0) Erneutes Anbringen [7](#page-10-0) extern [21](#page-24-0) HP Mobile Data Protection 3D [5](#page-8-0) Installieren [8](#page-11-0) MultiBay [12](#page-15-0)

#### **H**

HP Mobile Data Protection 3D [5](#page-8-0)

### **L**

Laufwerke Diskette [21](#page-24-0) extern [21](#page-24-0) Festplatte [21](#page-24-0) Laufwerksanzeige [3](#page-6-0) MultiBay [10,](#page-13-0) [21](#page-24-0), [23](#page-26-0) Optisches Laufwerk [21](#page-24-0) Umgang [1](#page-4-0) *Siehe auch* Festplatte, optisches Laufwerk Laufwerksanzeige [3](#page-6-0), [5](#page-8-0)

### **M**

**MultiBay** Festplatte, Einsetzen [12](#page-15-0) Festplatte, Entfernen [12](#page-15-0) Optisches Laufwerk, Einsetzen [14](#page-17-0) Optisches Laufwerk, Entfernen [14](#page-17-0) Sicherheitsschraube [11](#page-14-0)

### **O**

Optische Disc Einsetzen [17](#page-20-0) Entnehmen, mit Stromversorgung [18](#page-21-0) Entnehmen, ohne Stromversorgung [19](#page-22-0) Optisches Laufwerk MultiBay [14](#page-17-0)

#### **R**

Ruhezustand [20](#page-23-0)

### **S**

Sicherheitseinrichtungen an Flughäfen [2](#page-5-0)

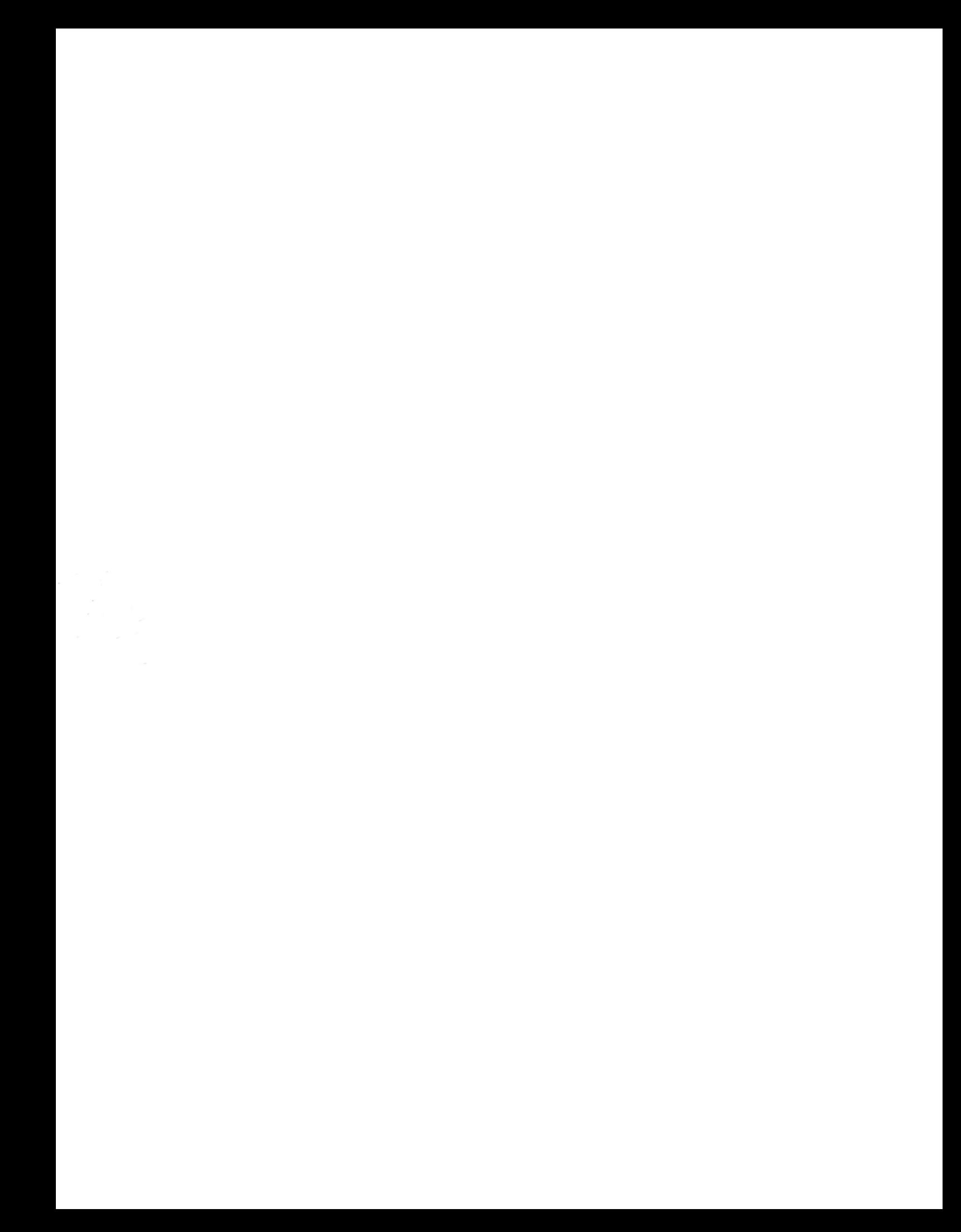